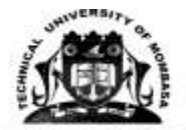

## **A. PROCEDURE FOR DOWNLOADING ADMISSION LETTERS FOR KUCCPS STUDNTS 2020/2021 INTAKE**

- i. Visit the Technical University of Mombasa (TUM) Website (www.tum.ac.ke);
- ii. Log in using your KCSE index number as user ID and Password
- iii. Click at "sign in"
- iv. Select "Download now"
- v. Download and print your admission letter; and
- vi. Save and keep a copy of the same for your future use.

### **B. PROCEDURE FOR REGISTRATION OF KUCCPS**

- 1. Fill in the following forms downloaded:
	- vii. Admission and acceptance letter
	- viii. Acceptance Declaration Form, TUM/ Form/ RAA/009
		- ix. Student's Personal Detail Form, TUM/Form/RAA/010
		- x. New Student Admission Form, TUM/Form/RAA/012
- 2. Attach a copy of the following documents;
	- i. National ID/ Birth Certificate / Valid passport
	- ii. Fee payment deposit slip which should be 100%.
	- iii. Acceptance and commitment statement (For minors, the parent/guardian to sign)

### **C. PROCEDURE SELF SPONSORED STUDENTS.**

- **i.** Retrieve your admission letter from your own personal email, in case of challenges; visit TUM's Admission office for assistance
- **ii.** Attach O-level result slip/Certificate and other academic credentials

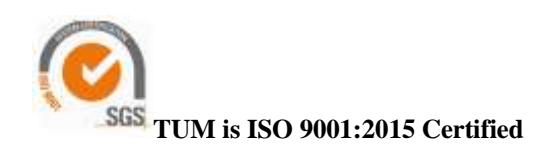

**iii.** Then follow the same procedure as KUCCPS' students as stated above under **B**

#### **D. STEPS FOR DOCUMENT PROCESSING**

- **i.** Scan all the required documents in Pdf format, merge the documents to form one continuous document , maximum size of 4MB
- **ii.** Save the merged document using your student registration number as the name of the document e.g. **BSIT/001J/2021**
- iii. Unmerged documents shall not be processed

### **E. PROCEDURE FOR FORWARDING DOCUMENTS:**

- i. Use your own email address to forward the documents
- ii. Write your full name on the subject part of the email
- iii. The merged document be forwarded to us through email address;
- iv. [admissionsaugust2021@tum.ac.ke](mailto:admissionsaugust2021@tum.ac.ke)
- v. No hard copies shall be accepted due to Covid 19 control

### **F. FEEDBACK ON SUCCESSFUL REGISTRATION**

i. Success massage shall be forwarded to your email address upon registration

### **G. UNIT REGISTRATION**

- i. Upon successful registration proceed to ICTS/ Department for invoicing and unit registration for your name to appear on the class register.
- ii. This must take place within the first two weeks of the semester
- iii. Obtain class timetable to enable you attend classes

### **H. ACCOMODATION**

- **i.** Visit the TUM's website on **tum.ac.ke**
- **ii.** Click portals
- **iii.** Select students portal
- **iv.** Click at e- register

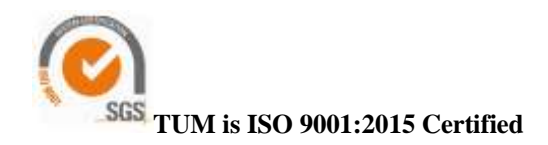

- **v.** Use your student registration number as username and password
- **vi.** Click at Hostel & Catering
- **vii.** Select bed booking
- **viii.** Click reserve button
	- **ix.** Then save
		- **x.** Upon successful reservation, a message of success appears on the screen

# **I.PASSPORT PHOTOS**

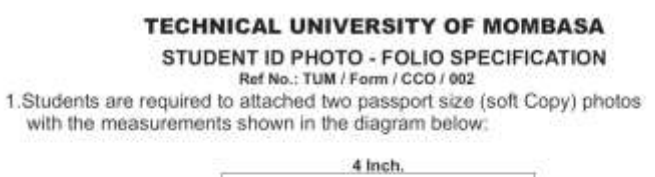

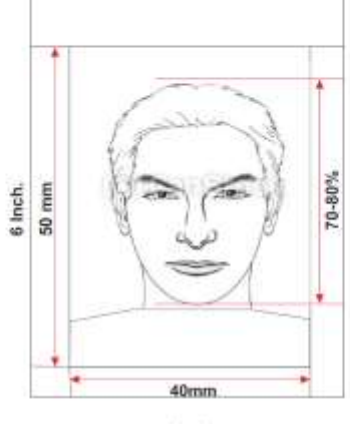

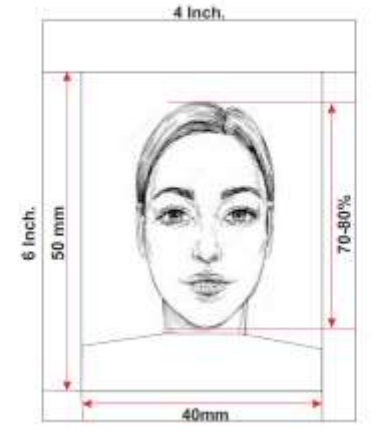

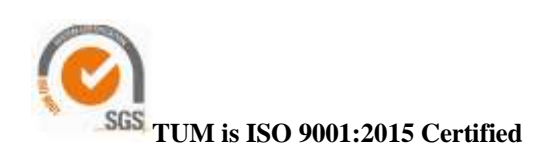

#### **STUDENT'S DETAILS**

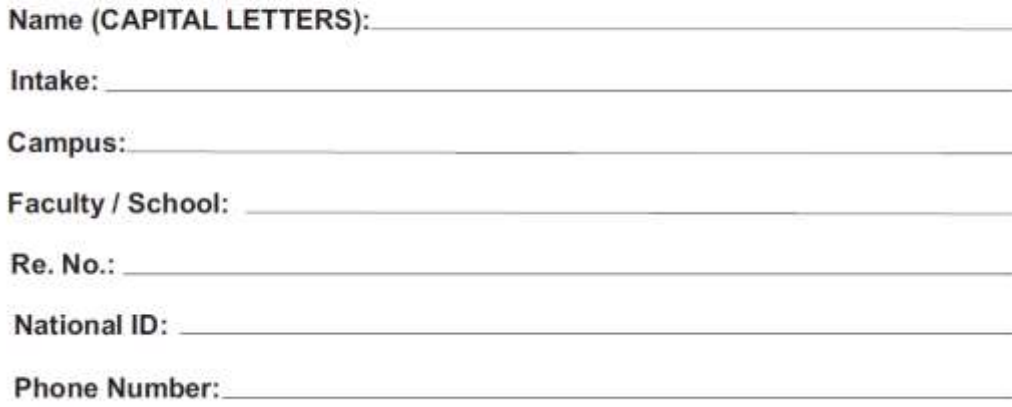

#### **J.TUM LEARNING MANAGEMENT SYSTEM PROCEDURE**

Step 1: How to Log in to TUM LMS

- Click E-Learning link from TUM website (www.tum.ac.ke) OR Enter website address : e-learning.tum.ac.ke
- Enter username and password Username: registration number, in lower case without backslash Password: registration number, in lower case without backslash Example: for student BSIT/001J/2021 Username: **bsit001j2021** Password: **bsit001j2021**
- Step 2: How to Access My Dashboard
	- View my details, timelines and courses
- Step 3: How to Access My Courses To access courses, click My Courses link, select a course
	- Access lecture materials
	- Download and save lecture materials

### *REMEMBER TO APPLY FOR HELB STUDENT LOAN*

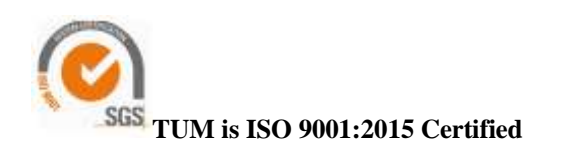

Page **4** of **4**